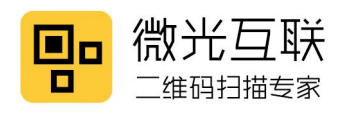

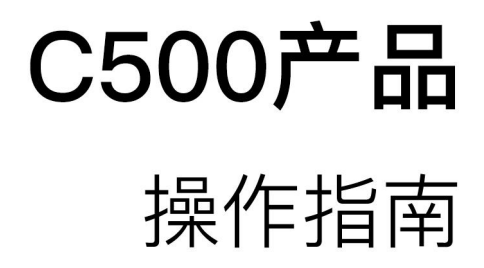

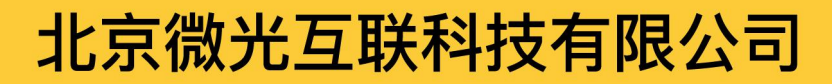

■ 三维码▶

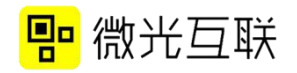

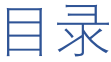

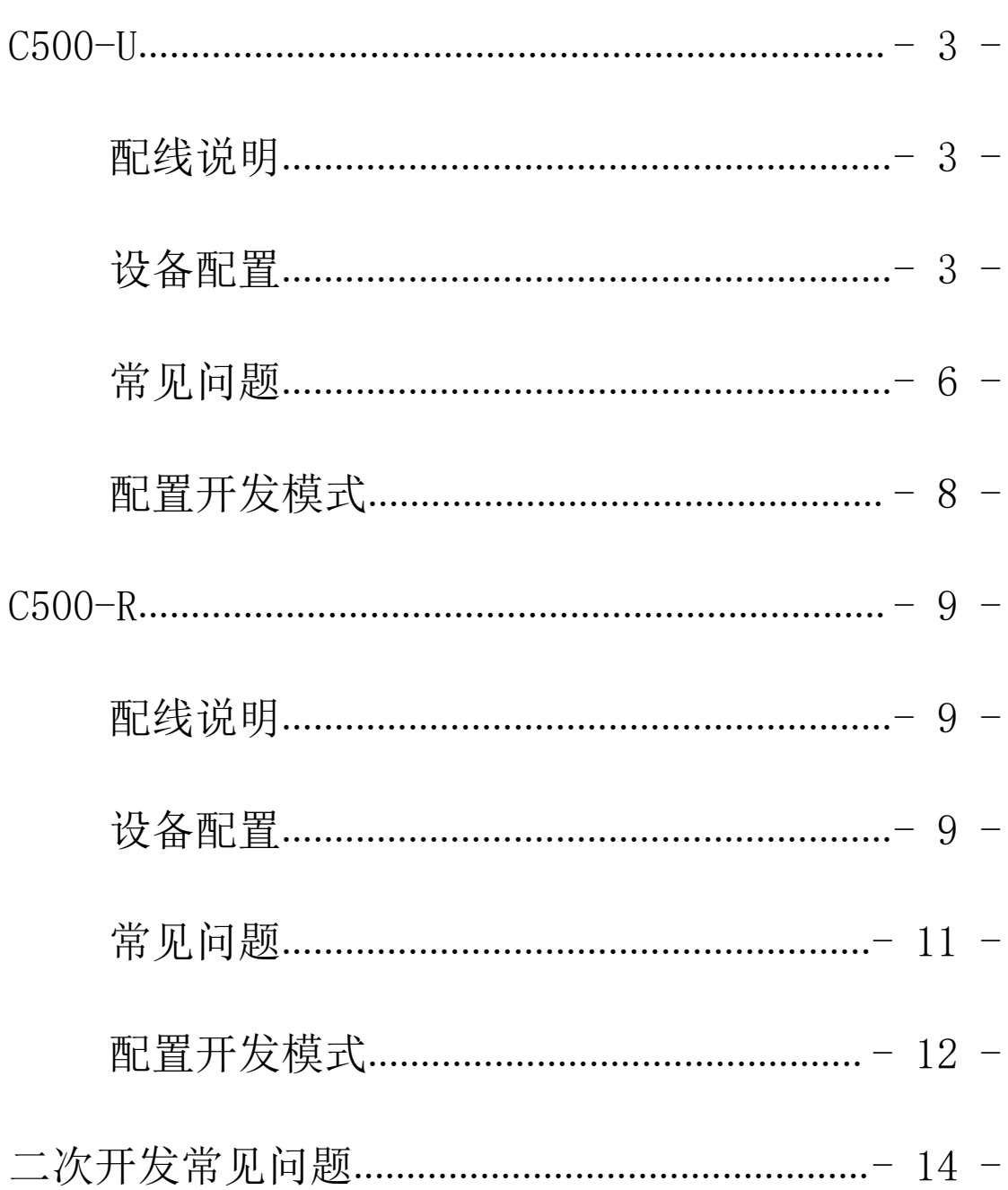

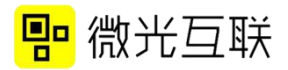

# <span id="page-2-0"></span>C500-U

# <span id="page-2-1"></span>● 配线说明

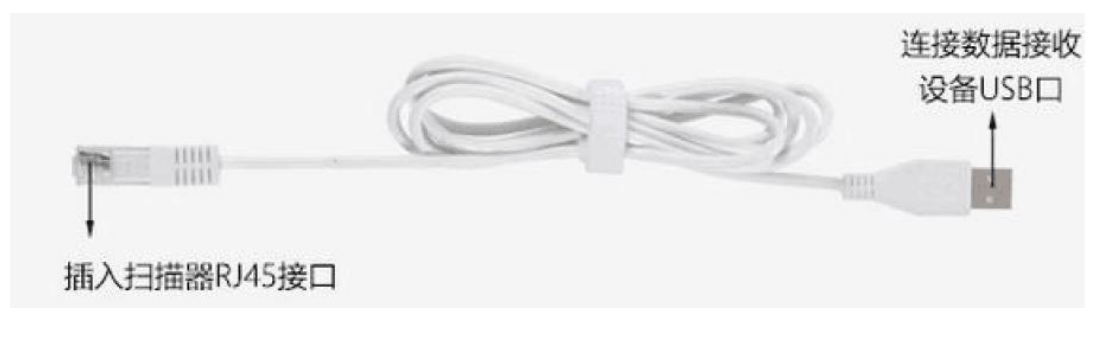

图 1 USB 输出线

# <span id="page-2-2"></span>设备配置

1) 准备工具:扫码器,附带的 USB 线,桌面新建 TXT 文本。 备注:配置工具(下载地址:http://www.vguang.vip/cxl)。

2) 测试步骤:

A 打开配置工具,连接扫码器。

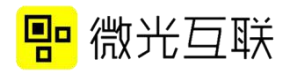

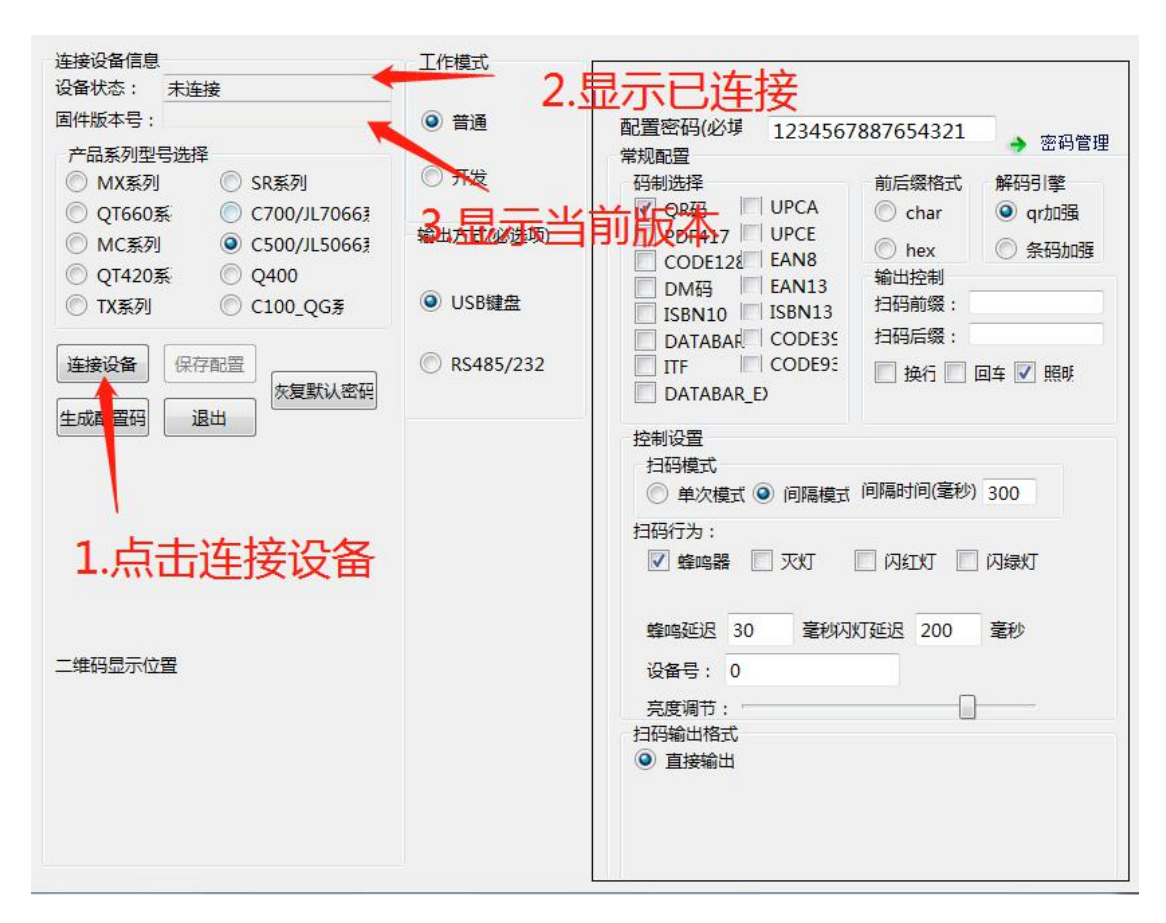

图 2

B 配置工作模式

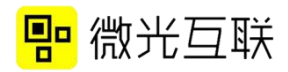

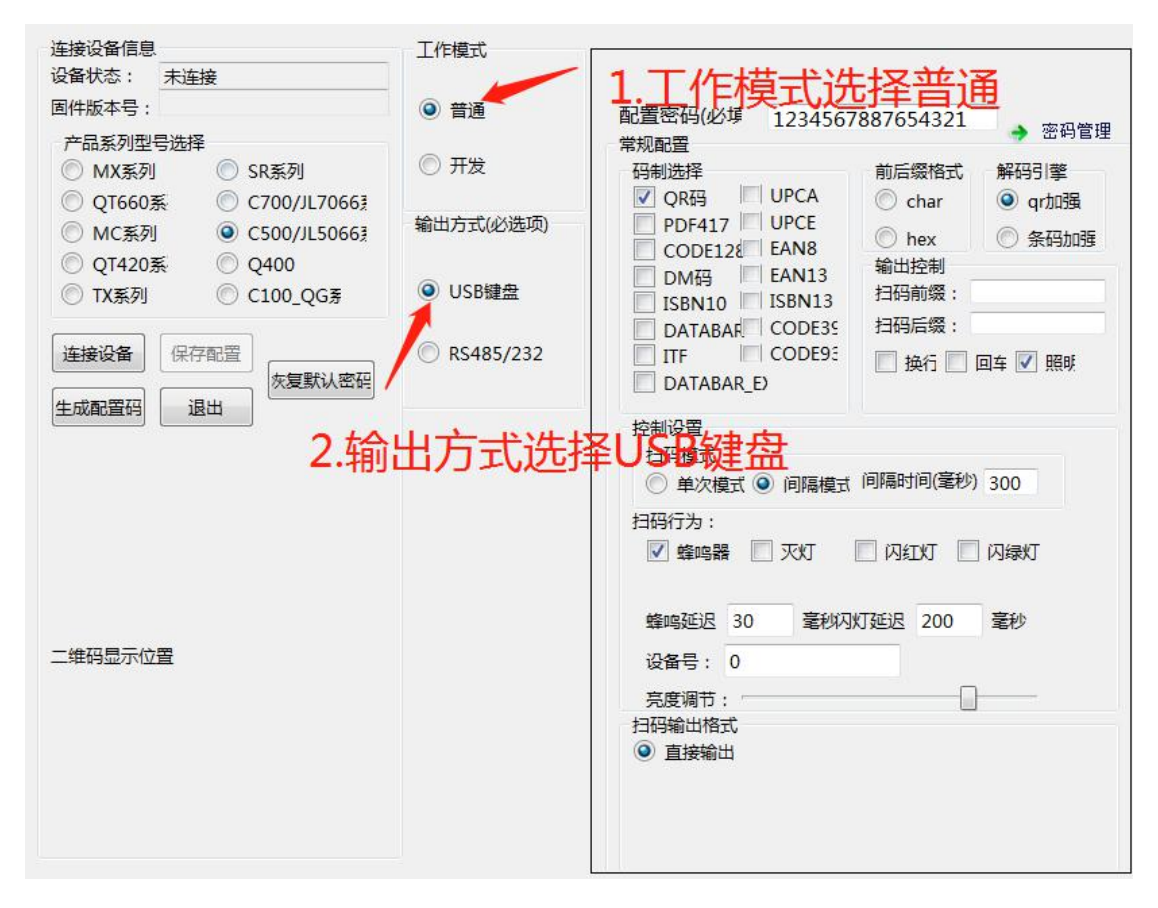

图 3

配置选项  $\mathcal{C}$ 

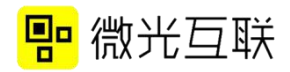

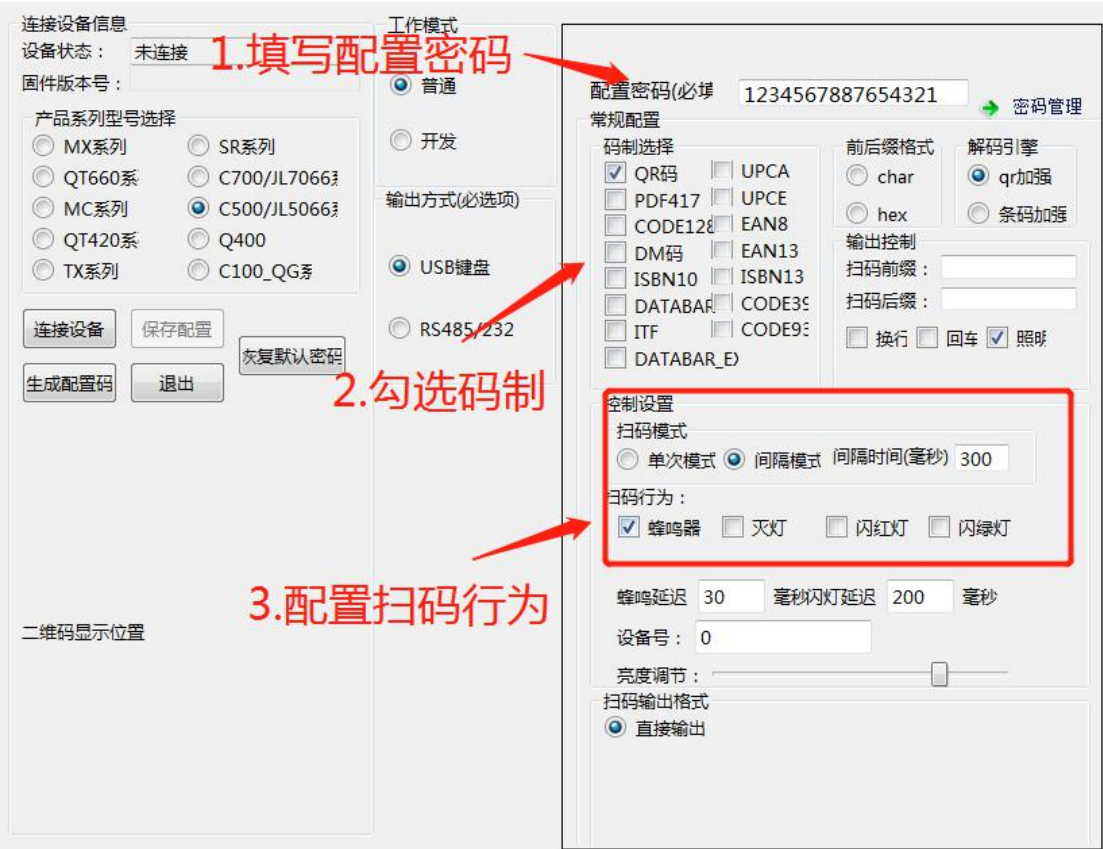

图 4

D 配置完选项后,点击保存配置,扫码器蜂鸣器响后说明配置成 功。

E 配置成功后,扫码器断电重启。打开 TXT 文件,将鼠标光标定 位到其中,然后扫描自己生成的二维码,若光标处有二维码的内容输 出,说明设备可以正常使用。

F USB 设备也支持扫码配置,扫码配置步骤见下文。

# <span id="page-5-0"></span>常见问题

按照上述步骤操作后,光标处没有输出,可从下面几方面排查问 题。

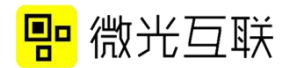

1) 若扫码有声音没输出:

A 产品型号是否为 C500-U。

B 输入法是否切换至英文。

C 二维码内容是否有汉字(普通模式下,USB 的输出方式不 支持带汉字的二维码)。

2) 若扫码没有闪灯,也没有其他反应:

A 扫码器是在开发模式下,需要配置成普通模式即可。

B 配置成普通模式仍不可用,检查配置工具码制是否配置正 确

C 若以上步骤均无效,可联系微光售后确认问题。

3) 其他配置项说明:

A 前后缀:是在二维码内容输出之前或者之后增加某些字符, 输出格式可以选择 char 和 hex.

B 回车、换行是在输出二维码内容之后增加回车换行操作。 照明是指扫码器的背光灯。

C 单次模式:相同的二维码,不能连续扫二次。间隔模式: 两次扫码行为之间的时间间隔。

D 扫码行为:是指扫码的时候扫码器会产生的动作,比如闪 灯。

E 设备号是用来配置扫码器的 ID,可以用作区分,一般情况 下用不到。

F 亮度调节是用来配置背光灯的亮度。

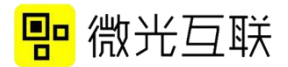

### <span id="page-7-0"></span>配置开发模式

配置开发模式与配置普通模式类似,只是工作方式要改成"开发", 并且勾选二次开发选项。

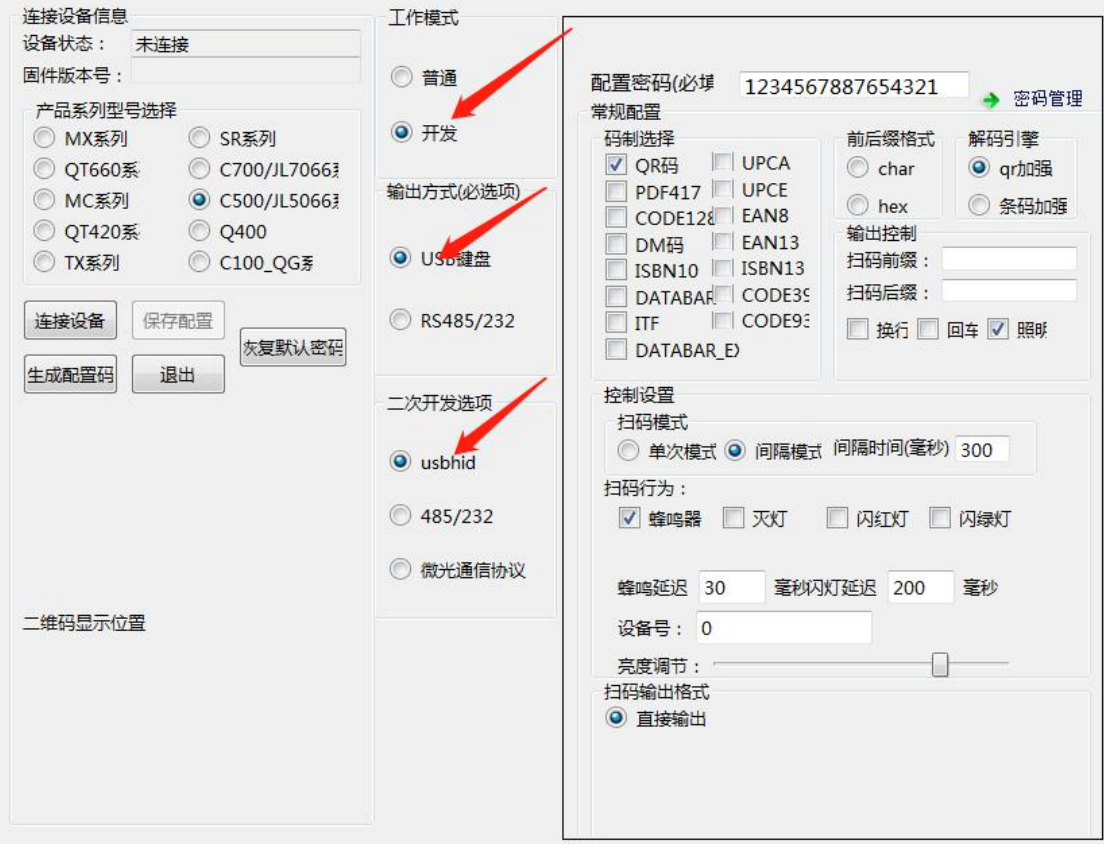

图 5

注释:USB 设备在配置成开发模式后就无法连接配置工具,需要扫 码配置成普通模式后,再连接配置工具。

配 置 成 功 后 可 以 在 官 网 下 载 二 次 开 发 包 进 行 二 次 开 发 (http://www.vguang.vip/cxl),如果要做安卓 USB 开发,前提是安 卓开发板必须 root,获取 usb 权限。

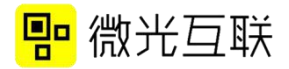

# <span id="page-8-0"></span>C500-R

### <span id="page-8-1"></span>配线说明

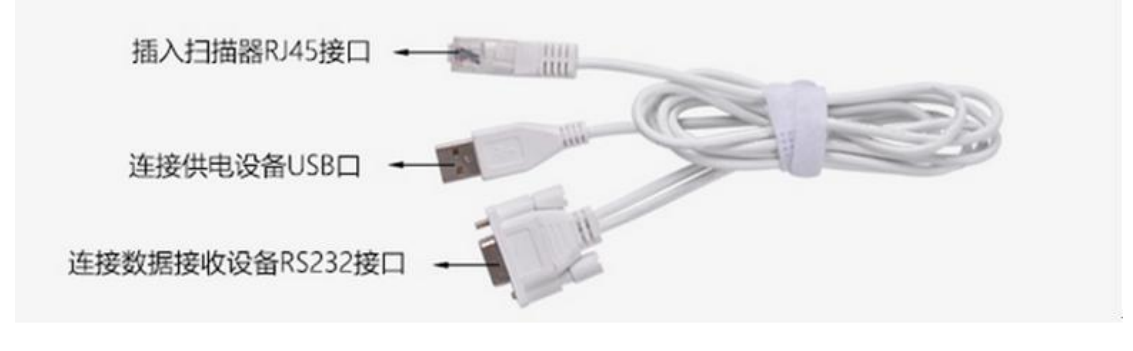

图 1 RS232 输出线

### <span id="page-8-2"></span>设备配置

1) 准备工具:扫码器,附带的 DB9 线,串口调试工具(可在 网上自行百度下载), 配置工具(下载地址: http://www.vguang.vip/cxl )。

2) 测试步骤:

- A 扫码器 DB9 线的 USB 头插在可供电的 USB 口上, DB9 连接 RS232 口。此时扫码器会启动。
- B 打开配置工具。此时不需要点击连接设备。

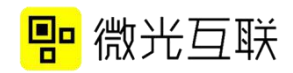

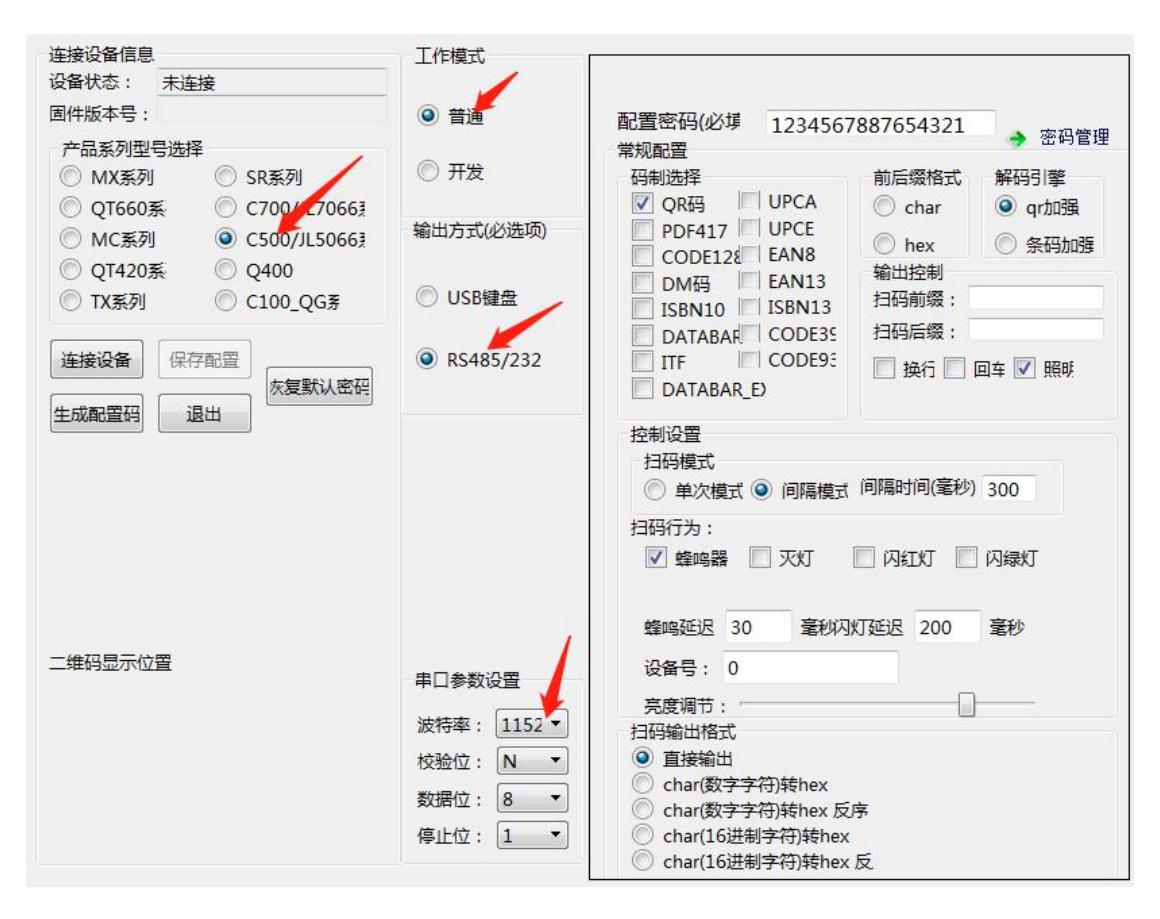

图 2

C 按上图配置,然后点击生成配置码。

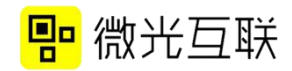

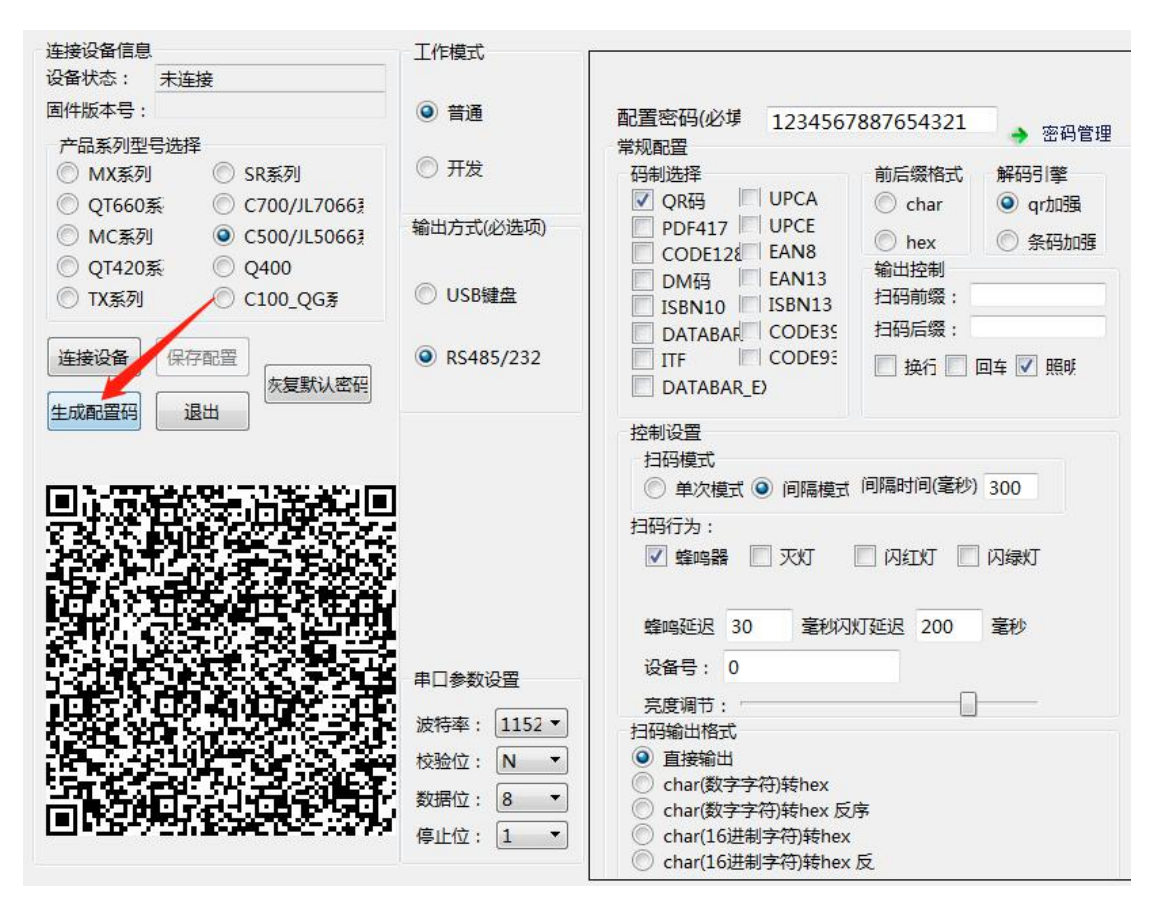

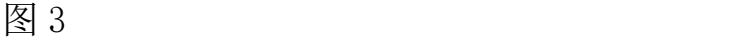

D 用扫码器扫描生成的配置码即可完成配置。

E 配置成功后打开串口调试工具,选择适应的 COM 口与波特 率参数,扫自己生成的二维码即可在调试工具里看到输出。

#### <span id="page-10-0"></span>■ 常见问题

按照上述步骤操作后,调试工具里没有输出,可从下面几方面排 查问题。

- 1) 扫码有反应,没输出,可从以下几个方面排查原因:
	- A 产品型号是否为 C500-R。
	- B 串口调试里的波特率与扫码器的是否一致。

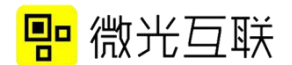

- C 是否勾选了相应的码制。
- D 扫码输出格式是否为"直接输出"。
- 2) 扫码无反应,可以从以下几个方面排查原因:
	- A 扫码器是在开发模式下,需要配置成普通模式即可
	- B 配置成普通模式仍不可用,检查配置工具码制是否配置 正确。
- 3) 若以上步骤均无效,可联系微光售后确认问题。

### <span id="page-11-0"></span>● 配置开发模式

配置开发模式与配置普通模式类似,只是工作方式要改成"开发", 并且勾选二次开发选项。

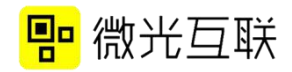

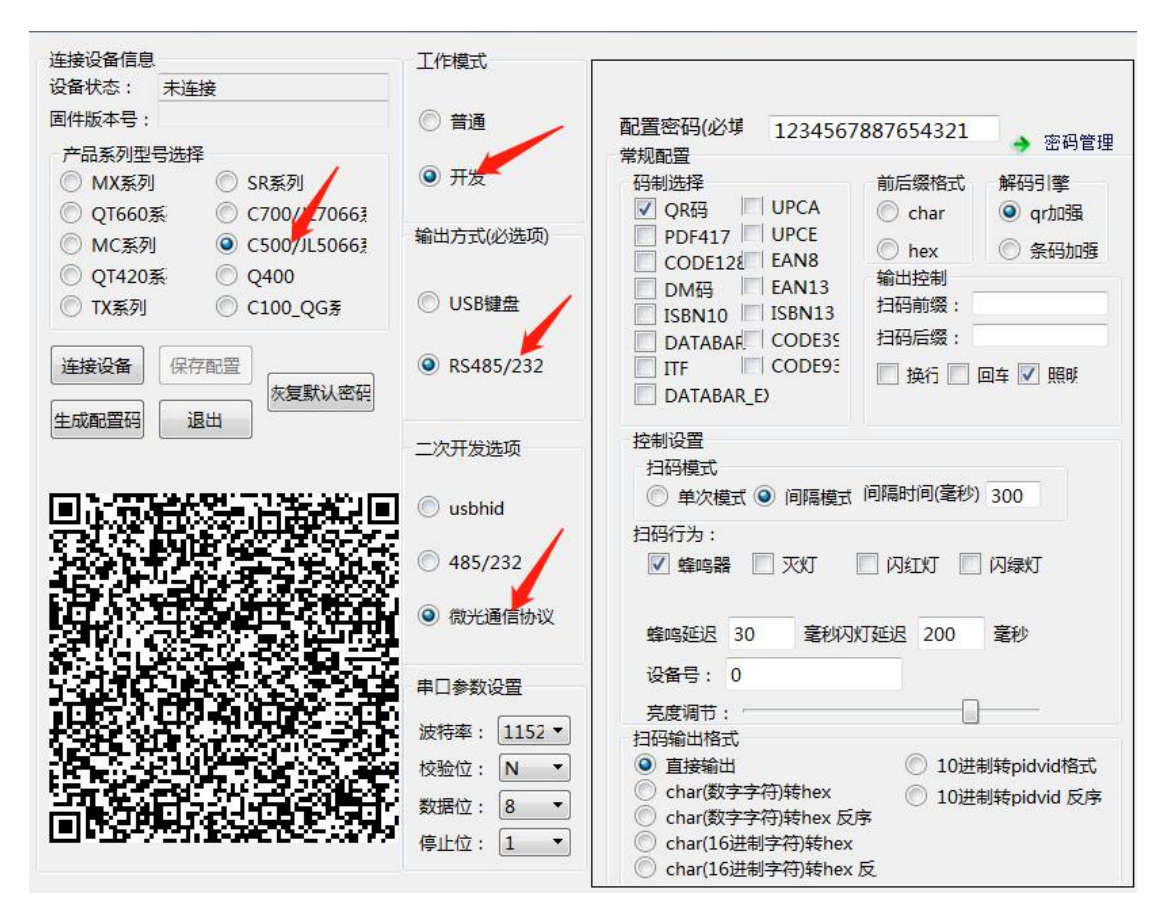

图 4

RS232 设备做二次开发时,所用的二次开发选项推荐使用"微光 协议",协议可从官网下载中心下载。<http://www.vguang.vip/cxl> (此页面下的协议文件选项卡)。

# <span id="page-13-0"></span>二次开发常见问题

1) 开发模式下,设备不受控制。

首先要确保是配置成了开发模式,其次,若已配置开发模 式,二次开发选项可以配置成"微光通信协议"。

2) 安卓开发时,打开 demo 里的 APK, 点击"打开设备"显示 失败。

> A 安卓二次开发需要安卓板子的 root 权限,并且需要用 adb 命令给 USB 赋值 777 的权限。否则无法进行开发。Adb 命 令如下:

> > adb shell

su root

Chomd – R 777 /dev/bus/usb

exit

B 设备是否配置成开发模式

C 若二次开发选项为 usbhid,可以尝试将其更换为"微 光通信协议"。

3) 安卓 APK 里, 点击开始解码之后, 开关灯没有反应、或者 不能扫码。

> A APK 里点击开始解码后,开关灯失效,所以会产生失效 现象,停止解码后,可以正常动作。

B 不能扫码可以检查一下是否有勾选相应码制。

若上述方法均不可用,可将二次开发选项改为"微光通信 协议"。

4) 二次开发的时候,逻辑是打开设备、扫码、关闭设备。然 后扫码器经常出现问题是怎么回事?

因为扫码器打开与关闭设备需要时间,这个时候,逻辑可以改 写成打开设备、添加码制、扫码、清空码制、添加码制、扫码…(循 环)。

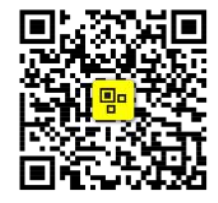

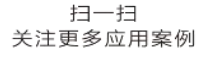

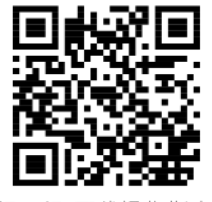

扫一扫 下载操作指南<br>配置工具、开发包等

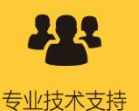

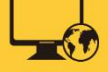

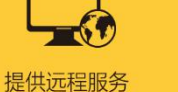

支持二次开发

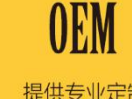

北京微光互联科技有限公司

**ULINI**<br>提供专业定制 全国服务电话:400-810-2019<br> 网 址:www.vguang.cn